## **How to assign faculty to a form the CME Cloud Portal**

If you are holding a course, you may want to collect more information about your faculty for the program. Faculty will automatically be assigned the disclosure form.

- Audiovisual (AV) Requests: will collect a faculty's needs for AV assistance.
- Speaker Release and Clearance: provides a release to use presentation materials and/or recordings for the program.
- Travel and Housing Profile Form: collects travel details and preferences for any faculty traveling from out of town.
- Upload Faculty Bio: this will prvice faculty details for the program which published to the CME webpage for events.
- Upload Presentation Files: this will automatically be assigned to faculty whi have been assigned to an agenda item for a program.
- 1. Please do not use Internet Explorer. Our system works best with Chrome and Firefox
- 2. Go to [uwcme.org](https://uw.cloud-cme.com/default.aspx)
- 3. Enter the portal using your email as your login and your password
- 4. Scroll to the bottom of the page and click on the Administration link.

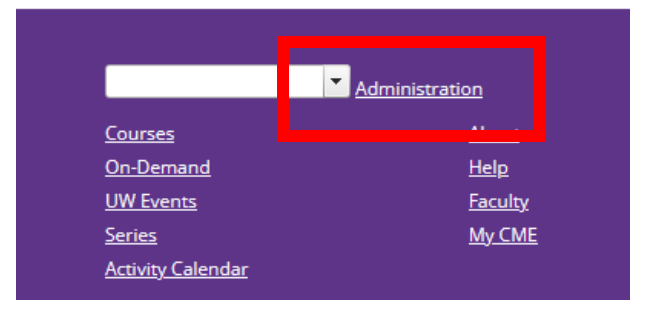

5. Click on the Faculty tab→ Faculty Management to access the faculty management screen for your activity (*this screen is only visible for certain types of activities*):

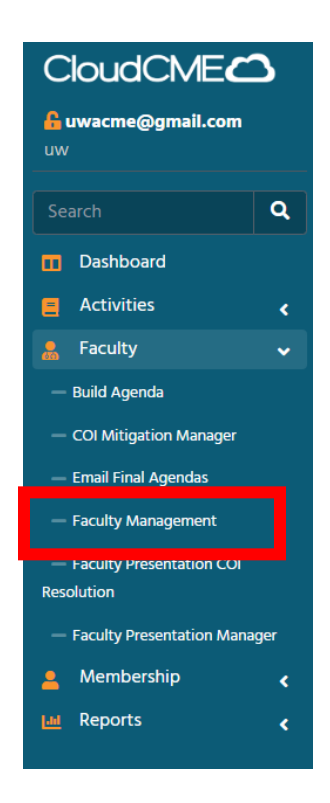

1. Select activity name/number:

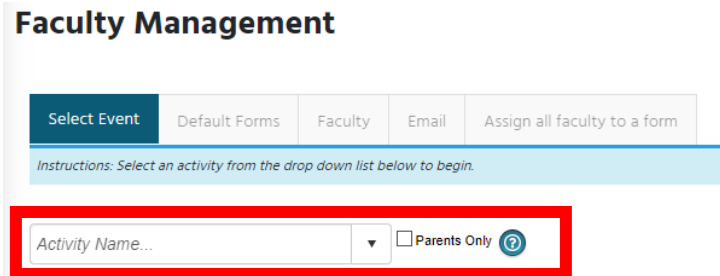

2. You can select Default Forms to be assigned to all faculty before they are added to the system by checking the box:

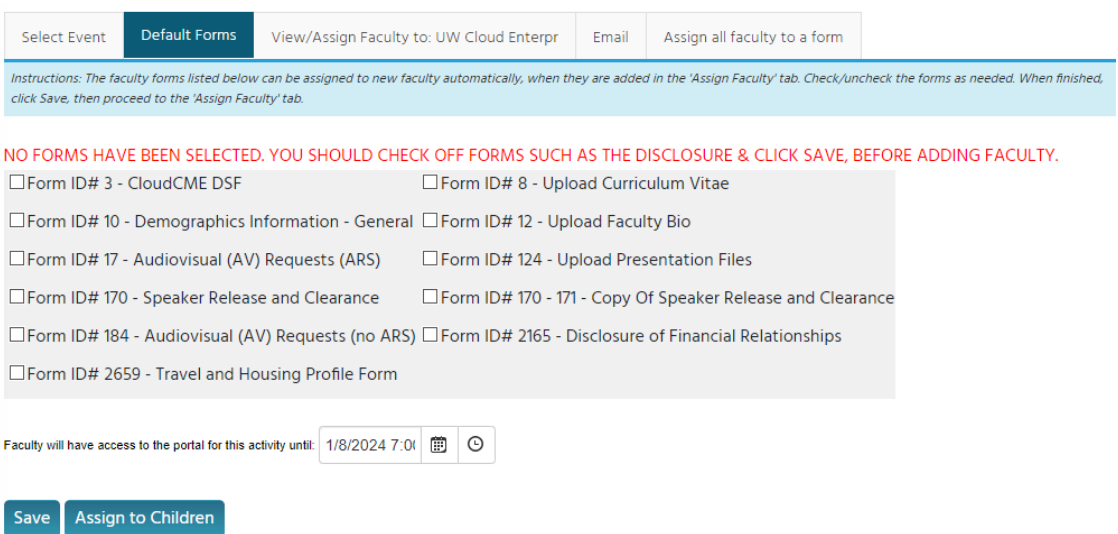

3. If you have already added faculty to the activity, you can Assign all faculty to a form and Update.**Faculty Management** 

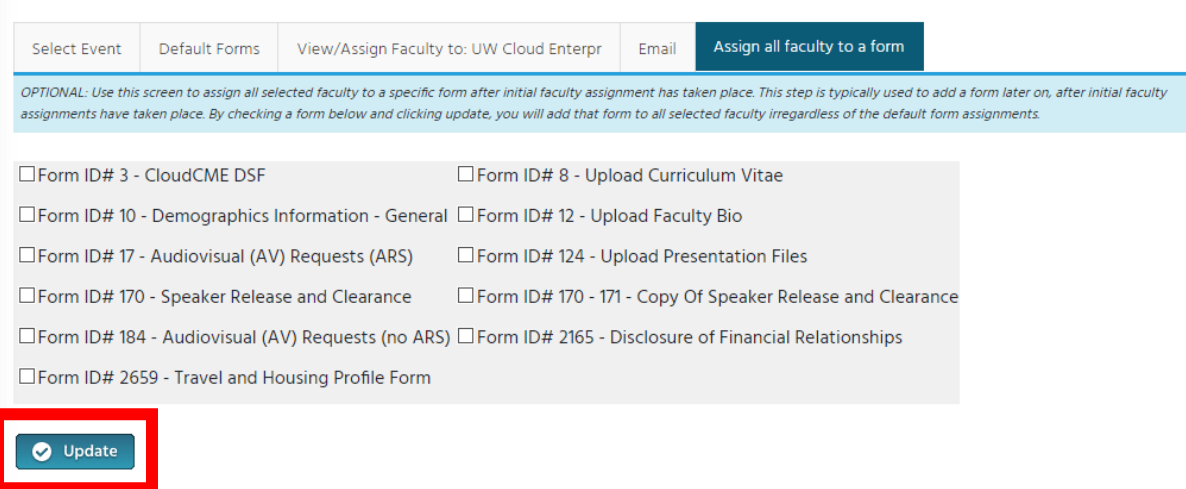